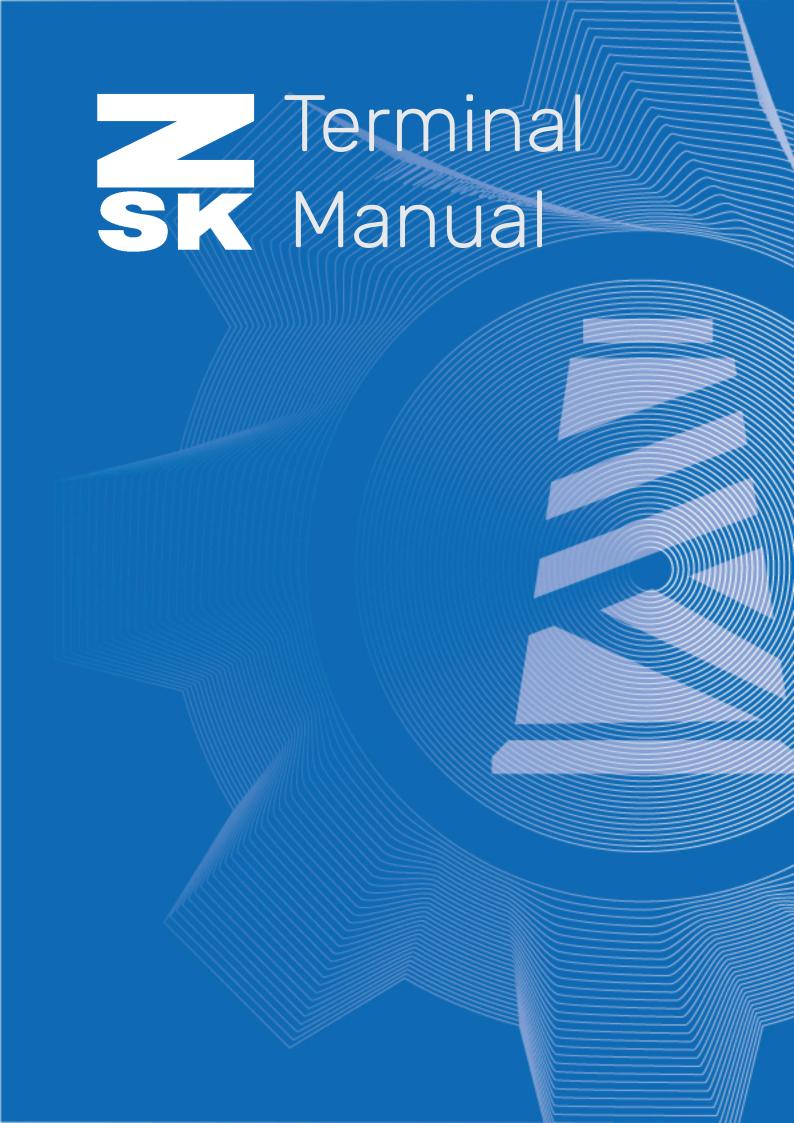

#### How to install ZSK Terminal and activate the 30 days test version

Go to <a href="https://www.zsk.de/en/software/digital-factory/zsk-terminal.php">https://www.zsk.de/en/software/digital-factory/zsk-terminal.php</a>, allow all cookies and fill out the form. After the short registration, you will receive a download link from us via e-mail. If you do not receive an e-mail from us, please check the spam folder of your e-mail program. Once downloaded, unpack the zskterminal.zip data and open ZSKTerminal.exe. Select your Installer language and click on "ok". Follow the Setup guide to install ZSK Terminal.

Open your installed ZSK Terminal. To activate your license for the 30-day trial, click on the button in the right corner, select "Install license" and click on "Start 30 days test period". The 30-days test period is now activated.

# How to Setup ZSK embroidery machines in Terminal

To setup your ZSK embroidery machines, click on the icon 2 in the right corner and select

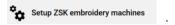

There are now two ways to setup your machines in Terminal:

#### 1. Manual machines Manual Machines

If you have not set up a PoolBox, you can add your machines manually. Click on + and enter your machine configuration. You need to select a path in "machine directory" where Terminal can save the machine configuration and the stitch files that are sent to this machine.

#### 2. PoolBox Machines PoolBox Machines (monogram modus)

If you have setup a Poolbox for your embroidery machines (See <u>Video Poolbox Manual</u> for more details) and the computer is connected to the Poolbox network, then Terminal will add your machines automatically. You can check whether all machines have been added in Terminal under "PoolBox Machines". You can also edit the machine configuration and change the thread cones configuration in Terminal.

To set the thread cones in Terminal for a PoolBox Machine, you must go to "Edit" and activate "Manual mode". Afterwards you can change the thread cones in Terminal under

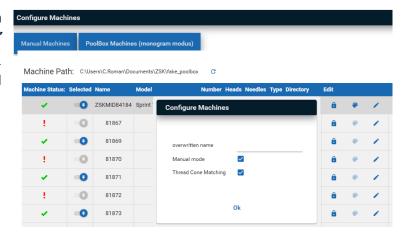

#### How to edit your ZSK embroidery machines in Terminal

Under "Edit" you find some options to change your machine configuration:

Configure cones
 Edit
 Change the machine configurations
 Delete
 Delete machine (only possible in Manual Machines)
 Show/Lock cones
 Lock or unlock thread cones

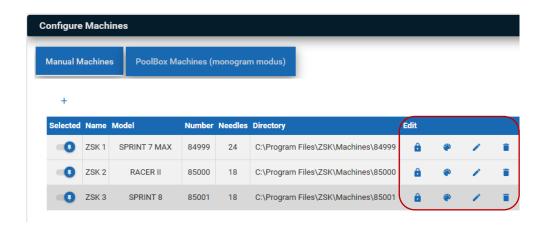

# How to customize your Terminal

Under the Icon , you can find the settings to customize Terminal. Select Language and change between English, German, French, Italian, Romanian, Polish Spanish or Portuguese. Select your and choose between mm, cm or inch. For a better workflow you can of your Converter and EasyText workspace.

In Setup default folder you can define the path where Terminal saves or loads...

- ... Design (Design input folder / Design output folder),
- ... Needle Assigments (Nas folder),
- ... Thread Cone Definition (Tcd folder).

# How to maintain you Thread Color Shelf

In Terminal you can create a "shelf" with all your thread color from the manufacturers A&E, Amann, Coats, Gunold, Madeira, Perfel. This way you have an overview of your own personal stock of thread cones.

To maintain the thread color, go to "Converter" , "Option" and click on

ZSK Thread Color Shelf

From there, you can search for your desired thread cone colors in wanufacturer thread cones

Manufacturer thread cones

ZSK Thread Color Shelf

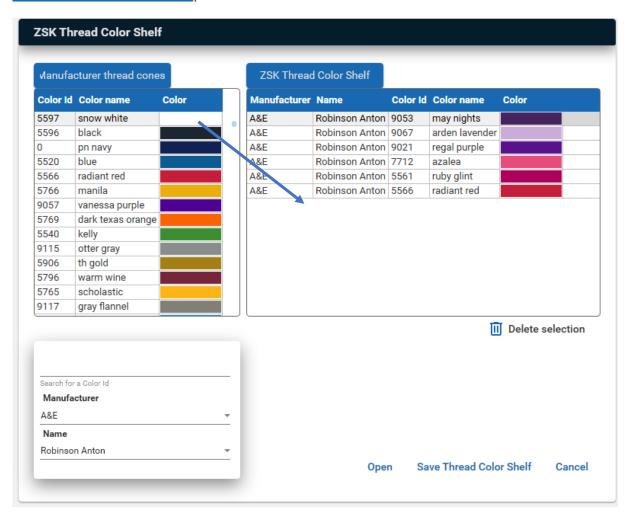

Afterwards, save your Thread Color Shelf with **Save Thread Color Shelf**. You can select your ZSK Thread Color Shelf in "Thread Color Definitions" to find the right thread color for the design.

# How to open a .DST or .Z00 File and add thread colors to the needle sequence

To open a .DST or .Z00 stitch file, click on the icon "Folder" located in the top left corner and select your stitch file. If you're opening a .DST stitch file, you'll need to select the needle sequence

in the "Sequence Needle Assignment" section. Needle sequences marked with a red marker indicate jump stitches. It's recommended to assign the sequence with jump stitches to the same needle color as the next needle sequence for a faster machine flow. The colors that you find in the drop-down menu

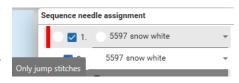

are the thread colors you defined in the "*Thread Color Definition*" section. If you want to select your needle thread colors, please look at the chapter "How to Change Needle Thead Colors in your Design" below. You can also change the Needle sequence color in a .Z00 stitch file.

Once all sections have a needle color assigned, you can save the file. **Please note:** If you have any open sequences without a color assigned, you are not able to save the file or use EasyText.

Tip: If you use ZSK Terminal for the first time, you might have not added your machines yet. In this

case no thread cone matching (TCM) is possible, and you can only select. in the top bar above the workspace.

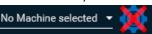

# How to Change Needle Thead Colors in your Design

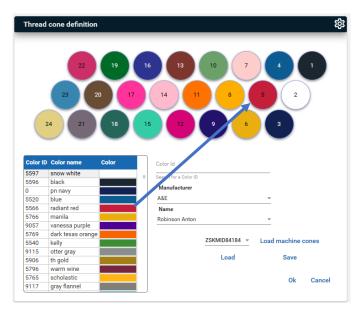

To change your needle thread colors in Converter, you must select "Options" and then Thread color definition. Here, you can select your thread cone color from different manufacturers or your ZSK Thread Color Shelf and assign it to the needles. To assign a color to a needle, you need to search for your thread color in the list, click on your chosen color, and then click on the needle where you want your new thread color applied.

Tip: You can also load your machine cones directly if you have already set up your machines.

Therefore, select your machine type and click on "Load Machine Cones". ZSK Terminal will then display your thread cones on your selected machine.

Once you've selected your thread cones, you can save your thread cone definitions and load them for different designs. If you have standard cone settings, you can also save your thread color definitions by clicking on the gear icon and selecting "Save File for Default Cones". This allows you to quickly open the default cones by selecting "Open File for Default Cones" under the gear icon. Under the gear icon, you'll also find the option to select the number of needles and change the layout of the thread cone definition.

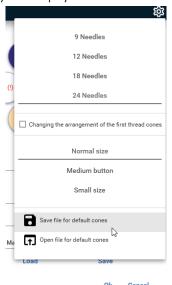

#### How to create an embroidery file and print an order sheet in Converter

After selecting your needle settings, you need to create an embroidery file. The embroidery files will be saved as .Z00 files. There are two options to create an embroidery file:

Firstly, if you have selected a machine for Thread Cone matching under

Converter (Sprint6\_ZSKSPACE) - 81869 (Sprint6\_ZSKSPACE) - 81869 (Sprint6\_ZSKSPACE) - 81860 (Sprint6\_ZS

Create an embroidery file . Terminal will display the needles that require thread color changes. Select

Save cone instructions as z00-file , so that the instructions for changing are sent to your machine path. Only after changing the Thread colors on your machine, you can save the design to the machine. After changing the Thread Cones colors, you must click on Save the design to the machine. Now, you find the embroidery file in your machine path.

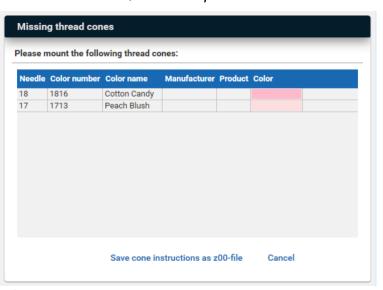

Alternatively, you can save the embroidery file in the desired directory by clicking on Save embroidery file, without any Thread Cone Matching active.

After creating your embroidery file, you can Print an order sheet under **Print order sheet**.

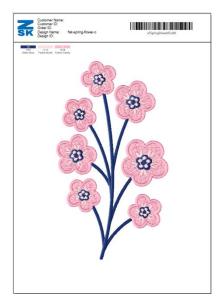

The order sheet contains a list of used thread cones, the embroidery design, and a barcode specific to your design. If you send the design to the machine with a barcode printed, you load your design via barcode reading.

# How to set a Text in Terminal with EasyText

In Terminal, you can add text to your embroidery design using the EasyText Module.

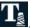

First, navigate to the folder icon to select your design. If you choose a .DST file, you'll need to select the needles in Converter 🗒 first before using EasyText.

Once selected, you'll see your embroidery design along with a text placeholder labeled "ZSK Text" in

the workspace. On top of the design, you can set on a grid (in cm or inch). On the right side, you'll find the Text settings, Embroidery text, Text position to design, Zoom and position, and Embroidery info. Please note: For every setting or text change, you'll need to confirm your changes with Apply

#### **Embroidery Text**

In Embroidery Text section, you can enter up to 3 text fields. The maximum Text length is 50 letters for each line.

#### Text settings

Here you can choose from 9 text fonts, select a thread color, adjust font size, text bend, line spacing, and alignment for each text line in Embroidery Text. To select a text field, click on the desired line in Embroidery Text. The selected text field will be marked with an arrow.

#### Text position to design

Here, you can adjust your text position by clicking on the circles and setting the distance to the design. Additionally, you can freely position your text on the workspace. To do so, click and hold the mouse button on the text or design, then drag it to the desired position.

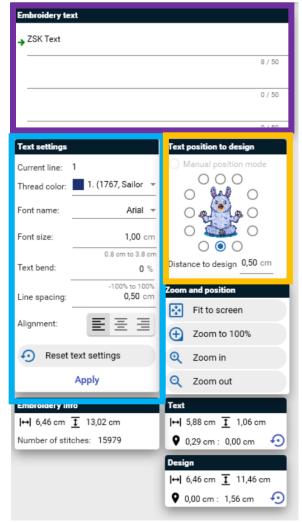

# How to create an embroidery file and print an order sheet in EasyText

Saving the embroidery file in EasyText is the same as in Converter. The embroidery files will be saved as .Z00 files. There are two options to create an embroidery file:

Firstly, if you have selected a machine for Thread Cone matching under Converter (Sprint6\_ZSKSPACE) - 81869 \* (I), Terminal will send instructions and the embroidery file directly to the machine path. To send the files to the machine, click on "Options" and then

Terminal will display the needles require thread color changes. Select Save cone instructions as z00-file, that the instructions for changing sent to your machine path. Only changing the thread colors on your machine, you can save the design the machine. After changing the thread cone colors, you need to on Save the design to the machine. you'll find the embroidery file in machine's path.

Create an embroidery file

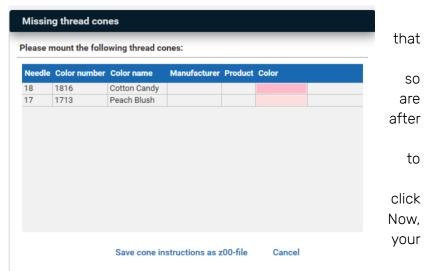

Alternatively, you can save the embroidery file in the desired directory by clicking on Save embroidery file, but note that there will be no Thread Cone Matching.

After creating your embroidery file, you can print an order sheet under Print order sheet.

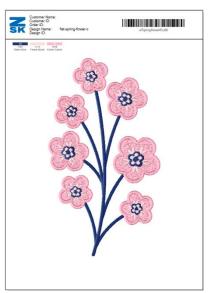

The order sheet contains a list of used thread cones, the embroidery design, and a barcode specific to your design. If your machine is equipped with a barcode reader you can load the design via the barcode on the printout.

#### How to use PhotoStitch

In Terminal you can create a one-color embroidery with a picture in PhotoStitch. To open PhotoStitch, you need to click on the camera icon . Select and choose your desired photo.

The picture is now in black and white on the left side. Click on Calculate photo stitch to see on the right side a preview of the finished embroidery. If you are unsatisfied with the results, you can change your "Gamma" or use "AutoMagic" to optimize your picture on the left size. In Advanced Options you can set "Brightness" and "Contrast" separate and choose your Resolution from your stitch.

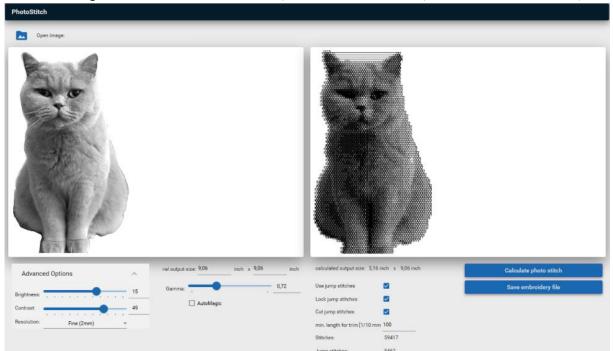

Under optimal output size, enter the maximum size that your embroidery can be. Terminal will automatically calculate the embroidery size.

For "empty areas" in your design you can define the following:

If you tick the box "Use jump stitches", there will be a jump stitch between the areas, otherwise a run stitch is calculated.

Choose "Lock jump stitches", if you want to add lock stitches before and after the empty areas. This prevents the embroidery from unravelling.

"Cut jump stiches" adds a cut before jump stitches. In addition, you can set the minimum length of a jump stitch before the thread should be cut.

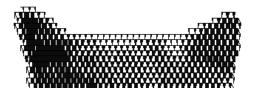

jump stitches, lock, and cut ON

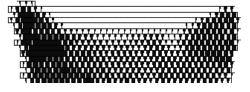

jump stitches OFF

<u>Please note: For every change you make, you need to recalculate the photo stitch.</u> You can save your embroidery file under <u>Save embroidery file</u>. The file will be saved as a .Z00 file.